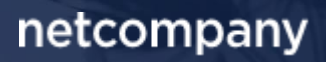

# **SAPA 3.2**| . RELEASEBESKRIVELSE

**Version** 1.0

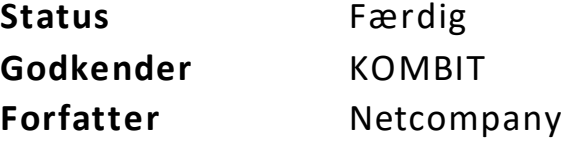

## <span id="page-1-0"></span>**Forord**

#### Kære SAPA bruger

Den 24-03-2020 sætter Netcompany en ny version af SAPA i produktion – SAPA 3.2. Releasen tilføjer en række ændringer til SAPA – både tekniske og mere funktionelle ændringer. Det primære formål med ændringerne, er at tilføje ny funktionalitet og forbedre brugervenligheden i SAPA. De opdateringer, som er med i denne release, er lavet på baggrund af brugerfeedback. Derudover indeholder releasen rettelser af fejl, der har været meldt ind via SAPAs servicedesk.

De følgende sider vil give dig en introduktion til de funktionelle ændringer, som du kan forvente dig i SAPA 3.2.

Opdateringer som indeholder ny funktionalitet til SAPA indeholder bl.a. følgende;

- Søgning på P-enheder ved virksomhedssøgning
- Mulighed for sagsbeskrivelser i søgeresultatlisten
- Kommuneafgrænsning ved adressesøgning
- Anvendelse af Krak i stedet for Google Maps
- Dataafgrænsning via IT-systemer
- … og meget mere

God fornøjelse!

*Bemærk! Alt testdata i releasebeskrivelsen er fiktivt. Sammensætningen af data er ligeledes tilfældig og anvendes kun til at illustrere funktionalitet i SAPA.*

### Indholdsfortegnelse

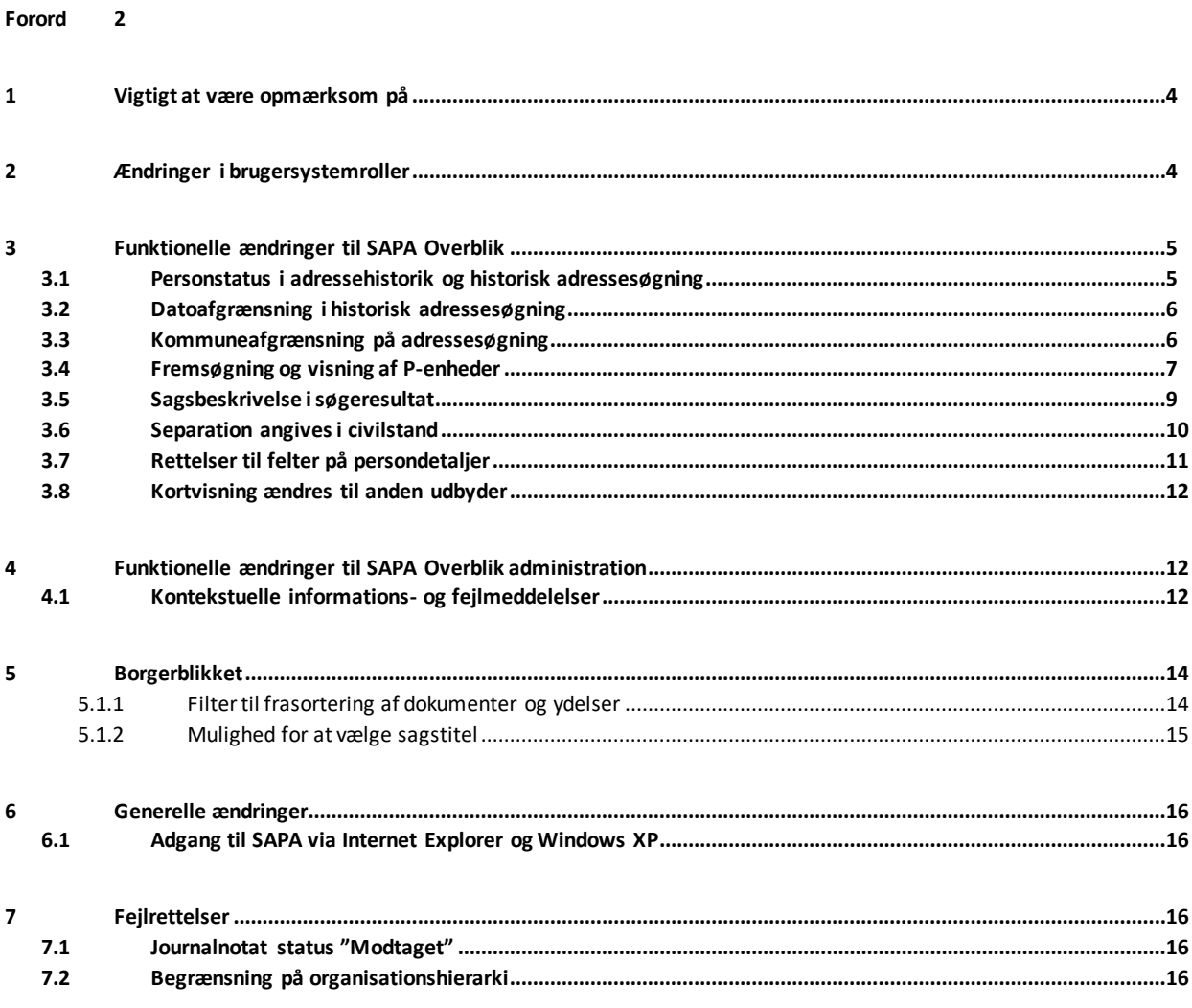

## <span id="page-3-0"></span>**1 Vigtigt at være opmærksom på**

Der er et par emneri denne release som SAPA administratorer skal være særligt opmærksom på:

- Som beskrevet i afsni[t 2,](#page-3-1) vil det i release 3.2 blive muligt at afgrænse data i SAPA på IT-system. Dette bliver en mulighed allerede d. 10-03-2021, for at give administratorer muligheden for at kunne tage dette i brug før releasen går live. Hvis ingen ændringer laves, vil SAPA brugerne se præcis det som de ser i dag.
- Bemærk at flere afsnit (herunder afsni[t 3.5](#page-8-0) [Sagsbeskrivelse i søgeresultat](#page-8-0), afsni[t 3.6](#page-9-0) [Separation](#page-9-0)  [angives i civilstand](#page-9-0) og afsni[t 3.7](#page-10-0) [Rettelser til felter på persondetaljer](#page-10-0)) beskriver felter mm., som ikke er en del af standardopsætningen i SAPA. Vær derfor opmærksom på at disse kan tilføjes i SAPA, hvis de ønskes synliggjort.
- I forbindelse med afsni[t 5.1.1](#page-13-1) [Filter til frasortering af dokumenter og ydelser](#page-13-1), skal administratorer være opmærksomme på at valget af fagsystem nu også filtrerer relaterede dokumenter og ydelser. Dette kan have betydning for KLE-konfigurationer hvor dette filter er anvendt. Læs gerne afsnittet til fulde, for at kende til konsekvenserne for denne ændring.
- Et nyt fanebladselement "Gæld og betalinger" vil fra og med release 3.2 være synligt under oprettelsen af faneblade. Dette fanebladselement er dog kun tiltænkt specifikke pilotkommuner, hvorfor fanebladselementikke vil vise noget data på nuværende tidspunkt for alle andre kommuner. Pilotkommunerne har modtaget en beskrivelse og guide til anvendelse.

## <span id="page-3-1"></span>**2 Ændringer i brugersystemroller**

Sikkerhed er vigtigt for udviklingen af SAPA, hvilket er årsagen til, at vi i denne release introducerer nye ændringer til brugersystemroller, for bedre at kunne specificere adgang til funktioner og informationeri SAPA.

Med SAPA release 3.2 kommer der nye ændringer til nedenståendebrugersystemroller, hvor det bliver muligt at lave dataafgrænsning på IT-system(ESDH- og fagsystemer).

- Se Sager begrænset
- Se sager
- Se Sager og ydelser
- Se Sager, ydelser, journalnotater og dokumentreferencer
- Se journalnotat metadata
- Se journalnotat fuld
- Se ydelser
- Se sager og ydelser på tværs af UDK og kommuner
- Opret og send journalnotat på en Sag
- Administration af afviste Journalnotater i Overblik

Muligheden for at lave dataafgrænsning i SAPA på IT-system, betyder at administratorer har mulighed for kontrollere hvilke IT-systemer der skal levere information for en given brugersystemrolle.Det er vigtigt at huske på, at denne afgrænsning ikke ændrer på nogle nuværende rettigheder eller afgrænsninger,

medmindre at administratorer vælger at gøre brug af denne afgrænsning. Derfor vil kommunernes brugere ikke mærke til ændringen før administratorerne vælger at ændre i deres opsætning af brugersystemroller.

Ovenstående ændringer vil blive tilgængelige i det Fælleskommunale (STS) Administrationsmodul d. 10- 03-2021 og herigennem give administratorer muligheden for at konfigurere de ændrederoller, inden SAPA release 3.2 går live d. 24-03-2021.

Der henvises til Excel-arket for Brugersystemroller for et samlet overblik over brugersystemroller til SAPA. Arket kan findes i brugermenuen i SAPA.

## <span id="page-4-0"></span>**3 Funktionelle ændringer til SAPA Overblik**

I forbindelse med SAPA release 3.2kommerder flere opdateringer af brugergrænsefladen for at tilføje ny funktionalitet og fremme brugervenligheden. I følgende afsnit bliver ændringerne til SAPA Overblik gennemgået.

### <span id="page-4-1"></span>**3.1 Personstatus i adressehistorik og historisk**

### **adressesøgning**

SAPA modtager i dag ikke altid en fraflytningsdato på personersom dør, hvorfor adressehistorik og historisk adressesøgning kan indeholde misvisende resultaterog angive at døde personer, er aktive beboere på adresser. I søgeresultatet for historisk adressesøgning samt på en persons adressehistorik tages der fremadrettet højde for hvis en person er død.

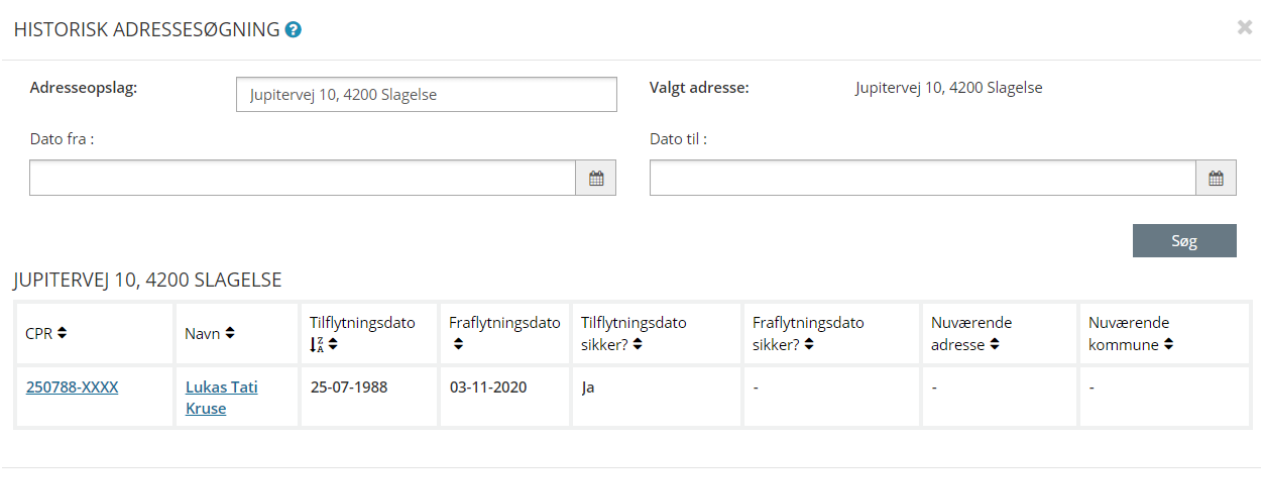

Figur 1 - Historisk adressesøgning (død borger)

Hvis fraflytningsdato mangler på en død borger, indsættes personens dødsdato, som vist i ovenstående figur. Skulle dødsdato være ukendt, vil "-" blive vist i "Fraflytningsdato". Ligeledes vil kolonnerne "Fraflytningsdato sikker?", "Nuværende adresse" og "Nuværende kommune" vise "-" når personen er død. På denne måde er det synligt at borgeren ikke længere er boende på adressen.

### <span id="page-5-0"></span>**3.2 Datoafgrænsning i historisk adressesøgning**

Udover at tage højde for personstatus 'Død' i historisk adressesøgning, vil SAPA også fremadrettet indeholde muligheden for at indsætte en datoafgrænsning. Denne afgrænsning er baseret på et datointerval som brugeren selv kan angive.

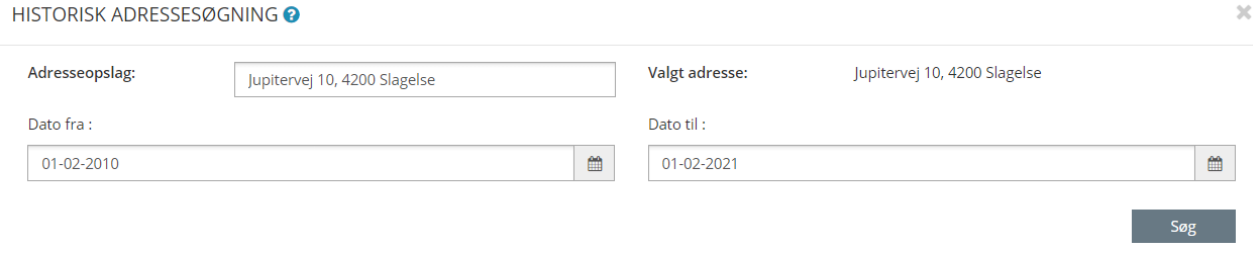

Figur 2 - Historisk adressesøgning og datointerval

Hvis en person har været boende på den valgte adresse, indenfor den angivne periode, vil denne person blive vist i søgeresultatet. Hvis "Fra dato" ikke udfyldes, vil der ikke være nogen begrænsning på hvor langt tilbage søgeresultaterne viser. Ligeledes, hvis "Til dato" ikke udfyldes, vil denne blot vise til dagsdato.

### <span id="page-5-1"></span>**3.3 Kommuneafgrænsningpå adressesøgning**

I den nuværende version af SAPA Overblik er kommuneafgrænsningen udelukkende bestemt af hvilke kommuner, brugeren har adgang til. I den nye version af SAPA Overblik vil listen af adresseforslag på personsøgesiden blive bestemt af hvilke kommuner der er indtastet i kommune -feltet, samt hvilke kommuner brugerens roller giver adgang til.

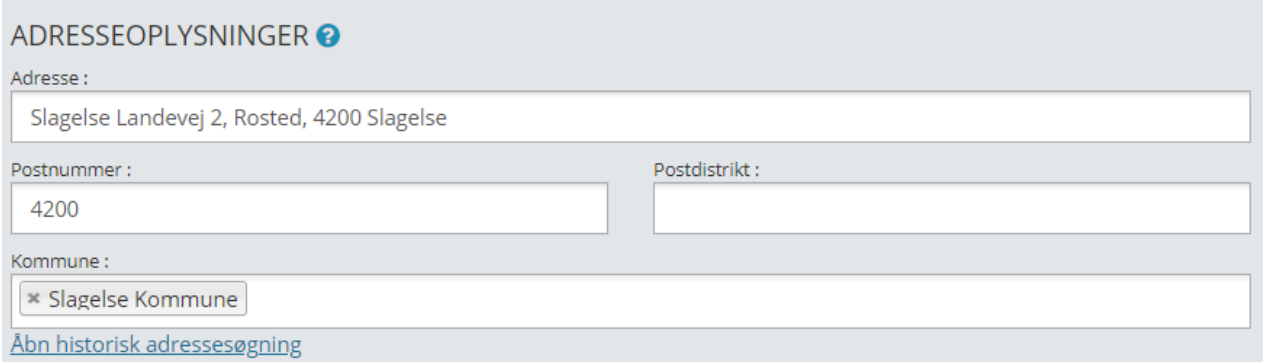

Figur 3 – Adressesøgning

Dette vil fremadrettet betyde at hvis en SAPA-bruger med adgang til at søge i hele landet indsætter sin hjemkommune (Slagelse fx) i kommune-feltet, vil adressefeltet kun vise forslag til adresser i Slagelse kommune. Hvis brugeren vælger at have feltet blankt, vil adressefeltet give forslag til adresser i hele landet. Kommune-feltet skal derfor fremadrettet i højere grad end i dag, anses som et søgefilter.

Denne nye opdatering påvirker både brugen af adressesøgning ved personer og virksomheder.

Bemærk: I særlige tilfælde er der en kendt fejl på kommuneafgrænsningen af adresseforslag. Hvis en bruger sletter kommunenavn i kommunefeltet og derefter klikker på "Ryd felter" for at nulstille søgningen, indsættes defaultværdien for kommune, men afgrænsningen på adresseforslaget tager ikke højde for dette. Denne fejl bliver løst i næste release.

### <span id="page-6-0"></span>**3.4 Fremsøgning og visning af P-enheder**

Når du som SAPA-bruger ønsker at anvende virksomhedssøgning, bliver det i den kommende release muligt at fremsøge og vise information om P-enheder, både via direkte søgning og fra virksomhedsdetaljer. Via virksomhedssøgningen kan du skifte til "P-enheder", som vist i nedenstående figur.

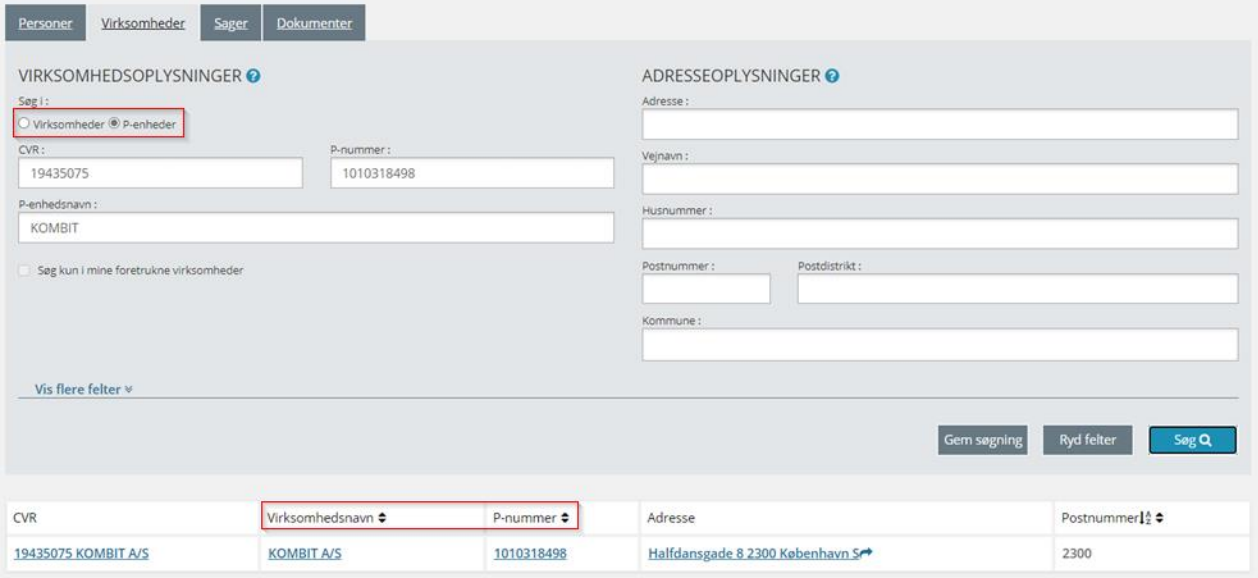

Figur 4 - P-enhedssøgning

Ved valget af "P-enheder", vil du både kunne søge på et specifikt p-nummer, p-enhedsnavn, eller fremsøge alle p-enheder relateret til et CVR-nummer. Ved søgning på p-enheder, vil du ikke få vist en detaljeside, som du normalt vil med virksomhedsøgning. Ved søgning på p-enheder vil du derimod få vist en søgeresultatliste, hvor du, ved klik på kolonnen for "Virksomhedsnavn" eller "P-nummer", vil få vist et modal vindue med en detaljevisning for p-enhed, som vist forneden.

#### netcompany

 $\times$ 

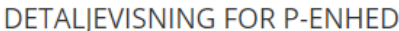

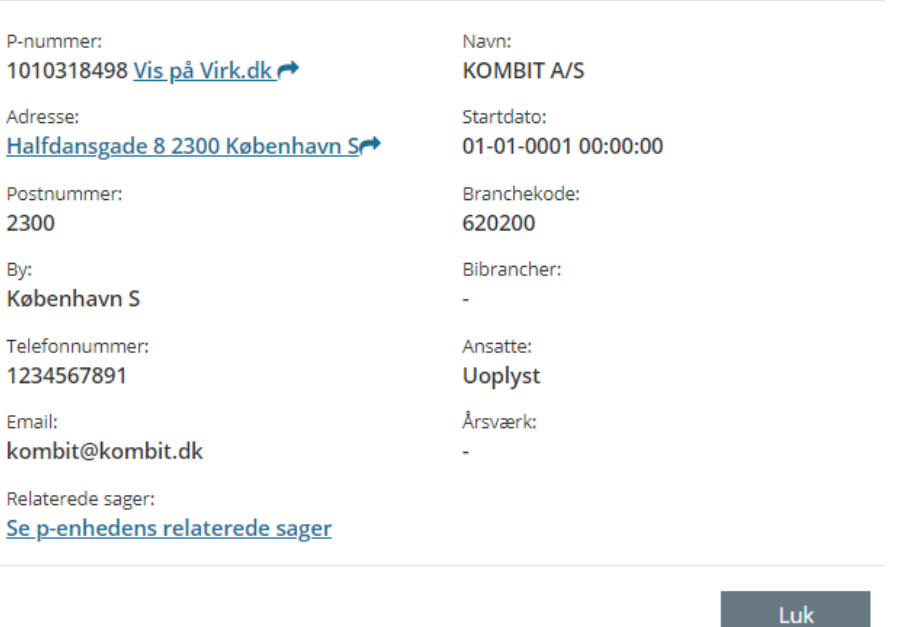

Figur 5 - Detaljevisning for p-enhed

I denne detaljevisning ses flere oplysninger om p-enheden. I dette vindue er det muligt at klikke på "Se penhedens relaterede sager". Dette vil åbne en sagsøgning, der viser alle sager, hvor p-enheden er primær part (p-enhedens p-nummer vil være angivet som primær parts-ID).

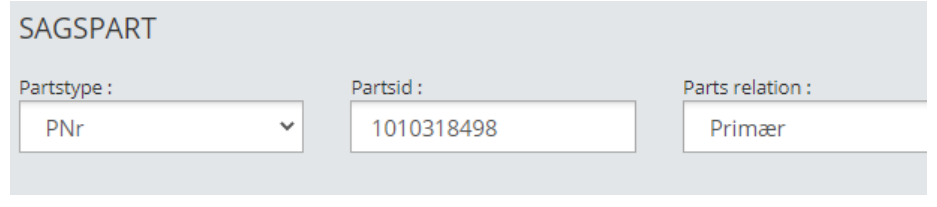

Figur 6 - Søgekriterier ved relaterede sager (p-nummer)

Det er også muligt at søge sager med relation til en p-enhed direkte fra sagssøgesiden. Dette kan lade sig gøre da sagsøgning er blevet udvidet med muligheden for at vælge p-nummer som partstype.

Endeligt er det via virksomhedsdetaljer nu også muligt at få indsigt i relaterede p-enheder. Som vist på nedenstående figur, kan SAPA-brugere fremadrettet, via feltet "Antal p-enheder", blive viderestillet til penhedssøgning og herigennem få vist en søgeresultatliste indeholdende alle relaterede p-enheder for virksomheden.

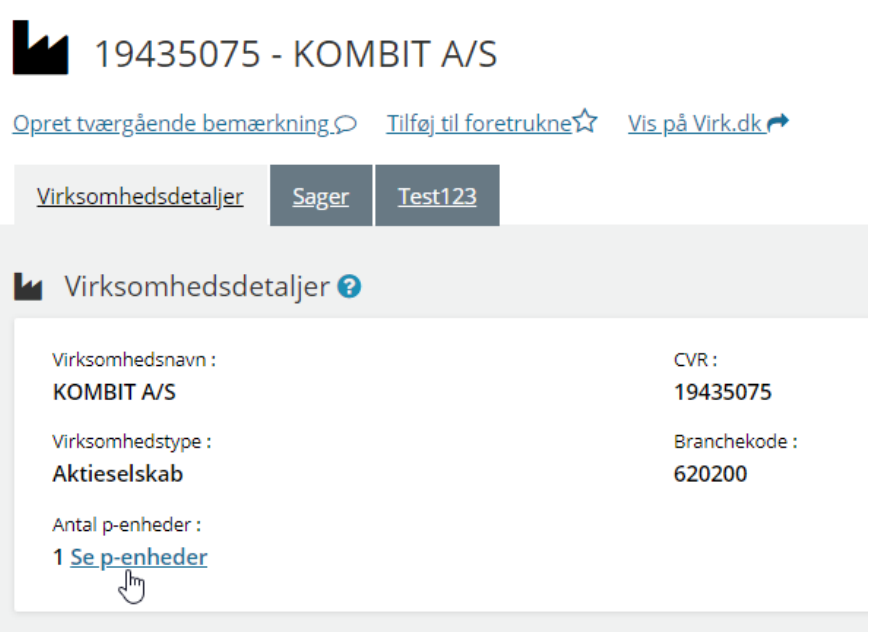

Figur 7 - Se p-enheder

Bemærk venligst at søgeresultatskolonnerne valgt i ovenstående figurer ikke er en SAPA standardopsætning, men alle viste kolonner er tilgængelige til brug inde i SAPA Overblik Administration. Den nye tilgængelige kolonne i søgeresultatet som kommer med denne opdatering, er kolonnen "Pnummer".

P-enheder er i flere tilfælde relateret til sager, hvorfor p-enheder også er tilføjet til fanebladselementet "Parter" på sager.

Du kan læse mere om brugen af fremsøgning og visning af p-enheder i brugervejledningen afsnit 2.1.2 Fanebladet Virksomheder.

### <span id="page-8-0"></span>**3.5 Sagsbeskrivelse i søgeresultat**

Nogle kommuner har rapporteret at visse borgersager har borgerens fx CPR-nummer angivetsom sagstitel. Dette kan betyde at det er svært at identificere hvilken sag, der er relevant for sagsbehandleren. I SAPA release 3.2 gør vi det muligt at se "Sagsbeskrivelse" i søgeresultater på sagssøgesiden, samt i sagslister på diverse fanebladselementer. På denne måde, vil sagsbehandlere hurtigere kunne identificere hvilken sag, de ønsker at tilgå.

Sagsbeskrivelse er allerede en beskrivelse som er synlig under sagsdetaljer. Denne beskrivelse vil dog fremadrettet også være synlig følgende steder i SAPA Overblik:

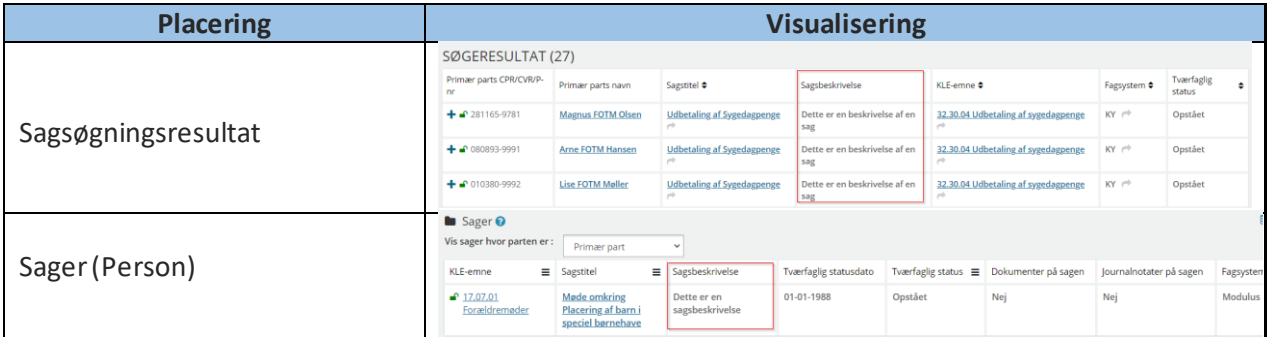

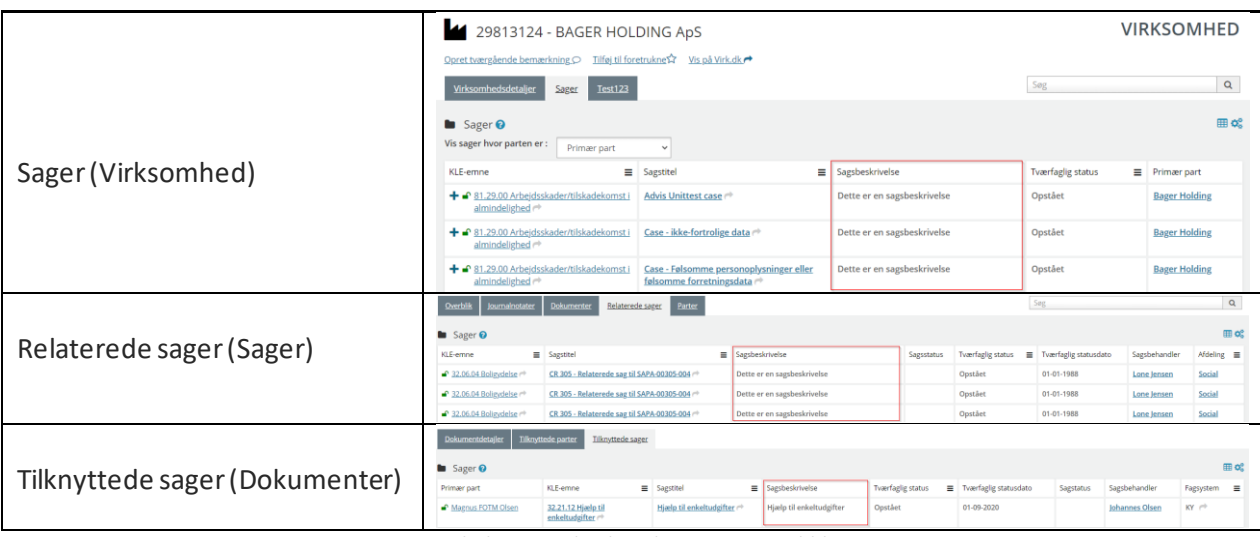

Tabel 1 - Sagsbeskrivelse i SAPA Overblik

Sagsbeskrivelsesfelterne kan maksimalt indeholde de første 75 tegn af sagsbeskrivelsen. Hvis beskrivelsen er længere, er detmuligt at se helt op til 512 tegn, ved at placere musen over beskrivelsesfeltet, hvorefter mere tekst vil blive vist som et tooltip. Hvis teksten afsluttes med "…" er det en indikation for at der er mere tekst i sagsbeskrivelsen. Herunder ses et eksempel på en sagsbeskrivelse som indeholder over 512 tegn. I eksemplet er 75 tegn angiveti sagsbeskrivelsesfeltet, 512 tegn er angivet i tooltip og begge slutter med "…" for at vise at beskrivelsen indeholder mere tekst.

| Primær parts<br>CPR/CVR/P-nr | Primær parts<br>navn              | KI F-emne $\triangle$                                                | Sagstitel ≑                                                                                  | Ny sag med beskrivelse der indeholder mere end 512 tegn. Lorem ipsum dolor sit<br>amet, consectetur adipiscing elit. Morbi non sem in turpis placerat venenatis.<br>Quisque sed arcu dui. Donec efficitur liqula vitae ultrices eleifend. Quisque<br>hendrerit arcu quis felis consequat vulputate. Curabitur semper pellentesque<br>ultrices. Sed ullamcorper diam at tortor vestibulum, quis efficitur ipsum tincidunt. In<br>bibendum ex velit, at malesuada tellus rutrum | Tværfaglig<br>status |
|------------------------------|-----------------------------------|----------------------------------------------------------------------|----------------------------------------------------------------------------------------------|----------------------------------------------------------------------------------------------------|----------------------|
| $\binom{271260}{271260}$     | <b>Kara Milovy</b><br><b>Bond</b> | 86.00.00 Kommunal selvforsyning mv. i<br>almindelighed $\rightarrow$ | ÆA 383 - Sag med mellem 75 og 512 tegn i beskrivelsen →                                      |                                                                                                    | Opstået              |
| 271260-2958                  | <b>Kara Milovy</b><br><b>Bond</b> | 86.00.00 Kommunal selvforsyning mv. i<br>almindelighed $\rightarrow$ | ÆA 383 - Sag med mere end 512 tegn i beskrivelsen →                                          | Ny sag med beskrivelse der indeholder mere end 512 tegn. Lorem<br>ipsum dolor                                                                                                    | <b>Opstået</b>       |
| 271260-2958                  | <b>Kara Milovy</b><br><b>Bond</b> | 86.00.00 Kommunal selvforsyning mv. i<br>almindelighed $\rightarrow$ | ÆA 383 - En af to sager der refererer til hinaden med mellem 75<br>og 512 tegn $\rightarrow$ | En af to sager som relateres til hinanden med beskrivelse der<br>indeholder me                                                                                                    | Opstået              |

Figur 8 - Sagsbeskrivelse i søgeresultatliste

Bemærk at "Sagsbeskrivelse"-kolonnen ikke er en standardopsætning på hverken søgeresultatlisten eller sagslisterne. Dette betyder at du som bruger selv skal tilføje kolonnen på sagslisterne eller bede din administrator om at tilføje denne til søgeresultatlisten, hvis dette ønskes.

### <span id="page-9-0"></span>**3.6 Separation angives i civilstand**

På nuværende tidspunkt, kan SAPA angive hvorledes en person er ugift, gift, død mm., i feltet "Civilstand" under persondetaljer. Fremadrettet vil civilstand også kunne angive hvis en person er 'Gift (Separeret)' eller 'Registreret partnerskab (Separeret)', såfremt at personen på nuværende tidspunkt er separeret.

SAPA Release 3.2

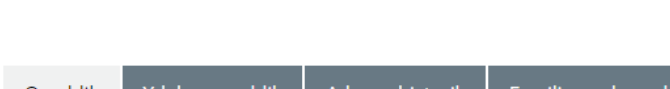

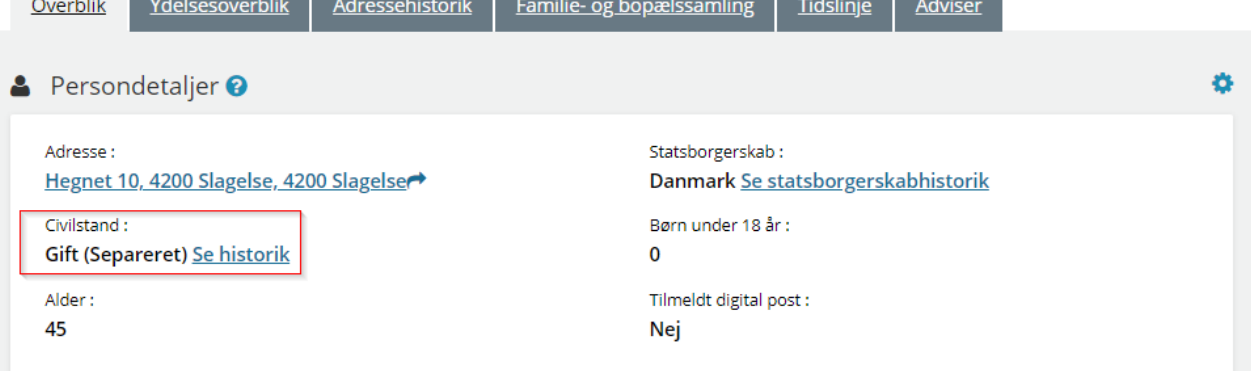

the company's company's company's

Figur 9 - Separation i civilstand

Ligeledes, ved at klikke på "Se historik", vil det være muligt at få indblik i en mere detaljeret historik , hvor separation nu vil indgå.

#### **CIVILSTANDSHISTORIK**

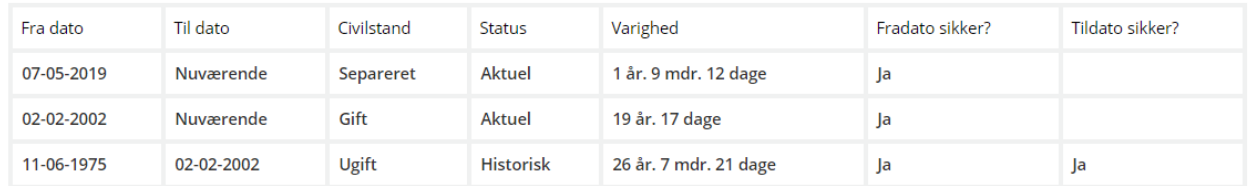

 $\mathbb{R}^2$ 

#### Figur 10 - Separation i civilstandshistorik

Bemærk at hvis en person er separeret vil personen både have "Separeret" og "Gift" som nuværende civilstandsstatus.

Slutteligt, tilføjes et nyt felt til persondetaljer, hvor det er muligt at få vist "Seperationsdato". Dette felt kan tilføjes via "Tilpas indhold" under persondetaljer.

Bemærk dog at dette felt ikke er en del af standardopsætningen for persondetaljer, hvorfor dette skal tilføjes manuelt til listen for valgte felter.

### <span id="page-10-0"></span>**3.7 Rettelser til felter på persondetaljer**

Flere sagsbehandlere havde indrapporteret fejl i fanebladselementet persondetaljer, når borgere var tilknyttet mere end én lægepraksis. I disse tilfælde var betegnelsen "& amp;" det som separerede de to angivet lægepraksisser. I den kommende release, vil betegnelsen "&" blive vist i stedet for, hvis en borger er tilknyttet mere end én lægepraksis.

Lægepraksis: Lægerne Rulle & Cromwell

Figur 12 - Persondetaljer "Lægepraksis"

Figur 11 - Separationsdato

Separationsdato:

07-05-2019

Derudover, er vi blevet gjort opmærksom på at det er uhensigtsmæssigt at angive "Nej" i feltet "Værgemål"under persondetaljer, hvis ingen værge er angivet i snitfladen. SAPA vil derfor fremadrettet vise "-", i stedet for "Nej", hvis der ikke er kendskab til en værge i CPR. Årsagen til dette er at der er flere

former for værgemål, som ikke nødvendigvis bliver indregistreret i CPR, hvorfor SAPA ikke med sikkerhed ved at personen **ikke** har en værge.

### <span id="page-11-0"></span>**3.8 Kortvisning ændres til anden udbyder**

Som en del af release 3.2, vil vi fremover anvende Krak.dk, i stedet for Google Maps. Dette betyder, at alle links med en adresse i SAPA, fremadrettet vil viderestille brugere til Krak.dk. Skiftet sker på baggrund af en dom fra EU-domstolen (Schrems II), der gjorde det tvivlsomt at anvende Google Maps som kortleverandør da det ikke var tydeligt om der blev sendt persondata til 3. lande. Med denne ændring sikrer SAPA fortsat overholdelse af GDPR.

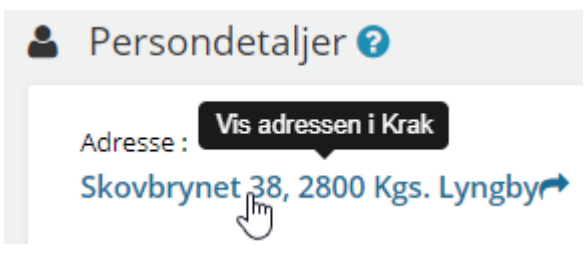

Figur 13 - Korvisning ændres til Krak.dk

Links med mulighed for at viderestilles til Krak.dk, kan findes følgende steder i SAPA:

- Personsøgning: Søgeresultatlisten
- Person: Persondetaljer
- Person: Familiesamlinger
- Person: Bopælssamlinger
- Person: Tidslinje (adresseflytninger)
- Virksomhedssøgning: Søgeresultatlisten
- Virksomhed: Virksomhedsdetaljer
- Historisk adressesøgning: Søgeresultatlisten
- Sag og Dokument: Adresse på part

Skiftet fra Google Maps til Krak, betyder at udenlandske adresser ikke længere kan vises.

## <span id="page-11-1"></span>**4 Funktionelle ændringer til SAPA Overblik administration**

I forbindelse med release 3.2kommerder flere opdateringer af brugergrænsefladen for at tilføje ny funktionalitet og fremme brugervenligheden. I følgende afsnit bliver ændringerne til SAPA Overblik administration gennemgået.

### <span id="page-11-2"></span>**4.1 Kontekstuelle informations- og fejlmeddelelser**

Flere kommuner har haft et behov for at kunne formidle driftsmeddelelser nårder har været fejl eller særlige opmærksomhedspunkteri SAPA eller eksterne systemer. Et eksempel kan være, at SAPAs ydelsesoverblik viser forkerte bruttobeløb for et specifikt fagsystem kommunen anvender, eller at der grundet en fejl i indlæsning af et fagsystems sager, vises forkerte oprettelsesdatoer på sagerne, når de slås op i SAPA.

For at imødekomme dette behov, bliver det nu muligt for både centrale og kommunale administratorer, at oprette informations- og fejlmeddelelseri SAPA. Denne funktion bliver tilføjet på SAPA Overblik Administration, som vist forneden.

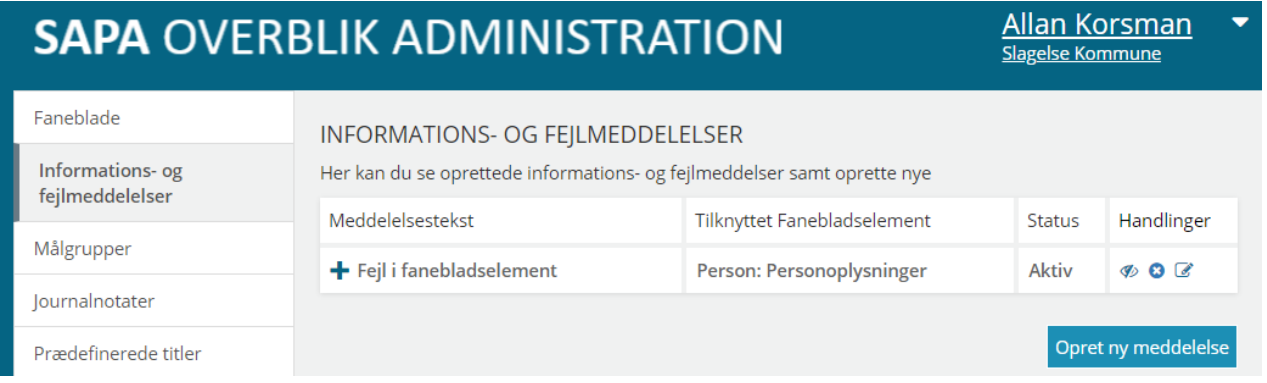

Figur 14 - Informations- og fejlmeddelelser

Informations- og fejlmeddelelser kan f.eks. benyttes i tilfælde af fejl på visning af data eller hvis der behov for en særlig tolkning af data på et givet fanebladselement. Beskederne vises per fanebladelement i SAPA Overblik, hvor brugerne kan se beskeden når de tilgår det relevante fanebladselement.

Beskederne vises med en tydelig angivelse af om der er tale om en vigtig information eller en fejl. Dette vil være med til at målrette informations- og fejlmeddelelser, så de ses i den kontekst, hvor de bringer værdi.

Når en informations- og fejlmeddelelse skal oprettes, skal administratorerangive en meddelelsestekst, hvilke fanebladselementerteksten skal knytte sig til, om det er en vigtig information eller fejlog en slutdato for meddelelsen, hvis den automatisk skal sættes til at udløbe.

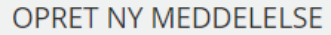

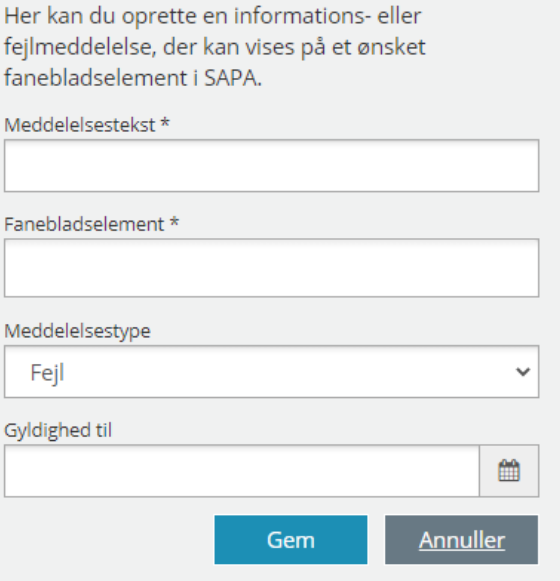

Figur 15 - Opret ny informations- og fejlmeddelelse

Når en informations- ellerfejlbesked gemmes, vil den blive vist på de angivne fanebladselementer i SAPA Overblik.

For at læse mere om oprettelsen af informations- og fejlmeddelelser, se Administratorvejledningen afsnit 2.3. Informations- og fejlbeskeder.

Herunder ses et eksempel på en fejlbesked hvor forkerte oplysninger visesi ydelsesoverblikket for et bestemt fagsystem som kommunen anvender. Fejlmeddelelsen vises med en rød baggrund og teksten "Fejl!". Informationsmeddelelser vises med gul baggrund og teksten "Vigtig information".

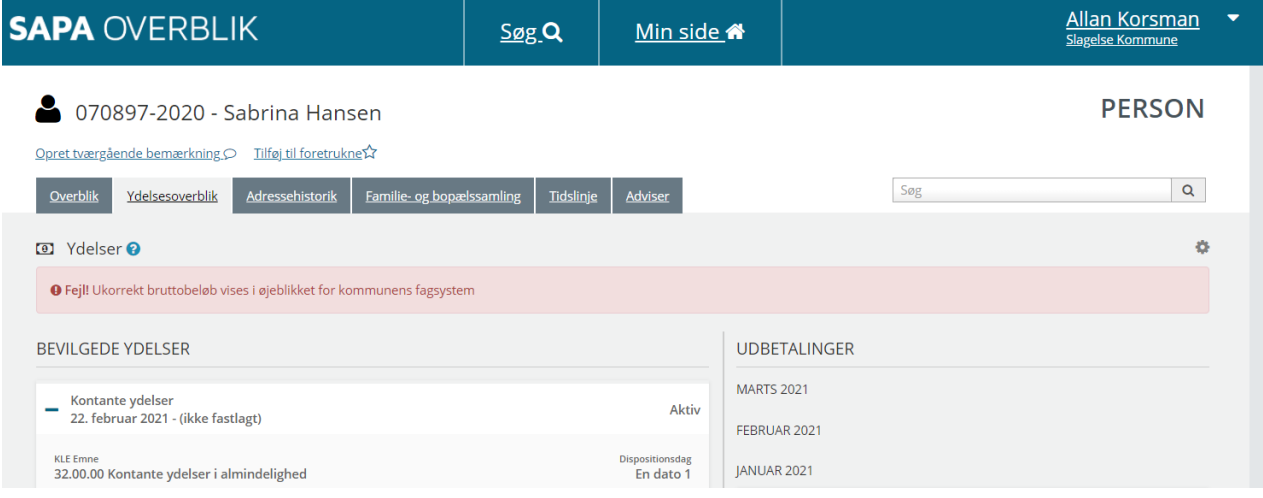

Figur - Fejlbesked angivet i Ydelsesoverblik.

## <span id="page-13-0"></span>**5 Borgerblikket**

#### <span id="page-13-1"></span>5.1.1 **Filter til frasortering af dokumenter og ydelser**

Det blev i en tidligere release muligt at angive et fagsystem ved oprettelse/redigering af en KLEkonfiguration, for at filtrere hvilke sager på et givent KLE-emne, som skulle vises for borgerne på Borger.dk.

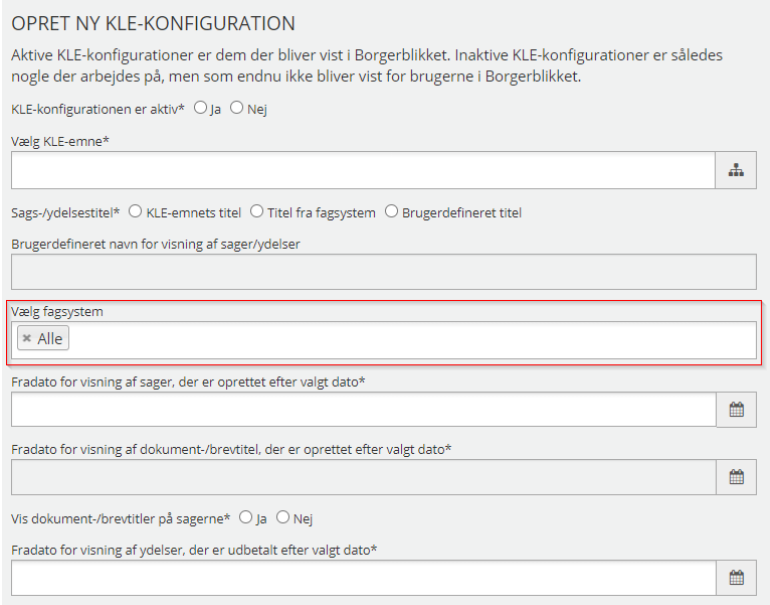

Figur 16 - "Vælg fagsystem"-filter

I denne release vil denne filtrering af fagsystem("Vælg fagsystem") blive udvidet og fremadrettet inkludere relaterede dokumenterog ydelser. Dette betyder, at hvis et eller flere fagsystemer vælges i en KLE-konfiguration (i stedet for "Alle" som er standard), vil alle sager, ydelser og relaterede dokumenter fra de udvalgte fagsystemer være de som fremvises til borgeren på Borger.dk.

I forbindelse med denne udvidelse, skal det bemærkes (som også beskrevet i afsnit **Fejl! Henvisningskilde i kke fundet.**) at hvis relaterede dokumenter eller ydelser har et andet fagsystem end den relaterede sag, vil disse informationer ikke blive vist, hvis ikke dennes fagsystem er tilvalgt. Årsagen til dette, er at filtreringen af fagsystem nu også indebærer relaterede dokumenter og ydelser, hvorfor det ikke blot er fagsystemet til sagen som er relevant, men også fagsystemet hvori de relaterede dokumenter eller ydelser befinder sig i.

I tilfælde af at "Vælg fagsystem" ikke er anvendt og at denne står angivet med "Alle", så vil der ikke være nogle konsekvenser for KLE-konfigurationen. Men hvis specifikke fagsystemer er valgt, skal administratorer være opmærksomme på at have valgt de korrekte fagsystemer for både sager, relaterede dokumenter og ydelser.

#### <span id="page-14-0"></span>5.1.2 **Mulighed for at vælge sagstitel**

Det vil i Borgerblikket fremadrettet være muligt at vælge hvilken borgervendt titel der skal vises på sagen/ydelsen fra Borgerblikket og hvor denne titel skal komme fra. Administratoren får mulighed for at vælge mellem følgende muligheder:

- 1. KLE-emnets titel. Sagens/ydelsens KLE-emne slås op i den Fælleskommunal Klassifikation hvorfra KLE-emnets titel benyttes som titel på sagen/ydelsen.
- 2. Titel fra fagsystem. Her anvendes sagens eller ydelsens egen titel (ikke KLE-emnets) som fagsystemet har indlæst i Sag- eller Ydelsesindekset.
- 3. Brugerdefineret titel. Administratoren kan her vælge at indtaste sin egen titel. Denne anvendes således på alle sager/ydelser som KLE-konfigurationen berører.

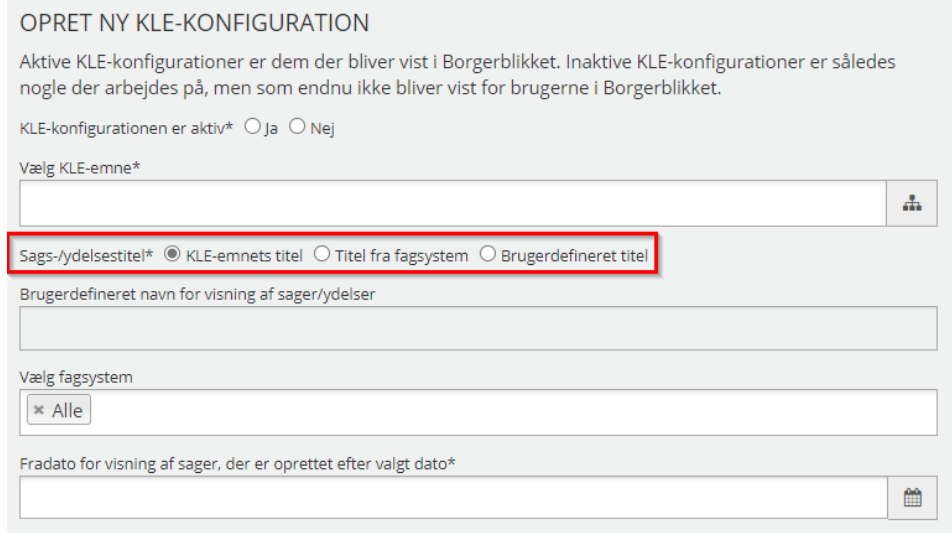

Figur 17 - Vælg sagstitel

Som standard vil "KLE-emnets titel" være valgt, hvilket indebærer at sags-/ydelsestitel er titlen på KLEemnet. Ved valg af "Brugerdefineret titel", bliver feltet under mulighederne aktiveret og administratoren kan heri angive en sags-/ydelsestitelselv. For at sikre en ensartethed på tværs af kommunerne, bør man være varsom med ikke at vælge standardindstillingen.

Læs mere om oprettelsen af KLE-konfigurationer og herunder også valget af sags/ydelsestitel i Administratorvejledningen i afsnit 2.10 Borgerblikket.

## <span id="page-15-0"></span>**6 Generelle ændringer**

I dette afsnit vil generelle ændringer for SAPA Overblik og SAPA Advis blive beskrevet.

### <span id="page-15-1"></span>**6.1 Adgang til SAPA via Internet Explorer og Windows XP**

Sikkerheden i SAPA er opgraderet, hvilket betyder at visse browsere ikke længere kan bruges med SAPA. Dette indebærer specifikt Internet Explorer version 8, 9 og 10, som ikke længere kan tilgå SAPA. SAPA understøttes derfor kun af Internet Explorer version 11 eller nyere. Andre browsere er uberørte. SAPA brugere som anvender Windows XP, kan ikke længere tilgå SAPA via Internet Explorer, da dette system ikke understøtter nyere versioner af Internet Explorer .

## <span id="page-15-2"></span>**7 Fejlrettelser**

I dette afsnit, vil indrapporterede fejl i SAPA blive beskrevet.

### <span id="page-15-3"></span>**7.1 Journalnotat status "Modtaget"**

Flere og flere fagsystemer har gjort det muligt for SAPA brugere at sende journalnotater fra SAPA. Denne funktion har dog til tider vist sig udfordrende, hvis funktionen ikke er sat korrekt op. Af denne årsag, fik flere journalnotater en status som var uventet, nemlig status "Modtaget".

Af denne årsag har vi beskrevet journalnotat status "Modtaget" på brugergrænsefladen for begge administrationssider for journalnotater, samt i administratorvejledningen. På denne måde, er det tydeligt, hvad denne status angiver.

Læs mere om denne status i Administratorvejledningen afsnit 2.5 Journalnotater.

### <span id="page-15-4"></span>**7.2 Begrænsning på organisationshierarki**

Brugere i SAPA oplevede at hvis en kommune havde et stort antal af organisationsenheder, var nogle af disse ikke tilgængelige via organisationshierarki-funktionen flere steder i SAPA. Denne fejl er rettet i SAPA release 3.2.